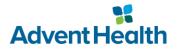

## **Accessing EPIC from a Personal Computer**

How to install the Horizon client and access EPIC from a non-managed MacOS computer.

## **Getting Started:**

- This document is intended for use on a non-AdventHealth Mac computer.
- If you have not yet set up SecureAuth, please do so before continuing.
- Administrator rights are required to complete installation.

## **Downloading and Installing Horizon**

- 1. Begin by navigating to the <u>VMWare Horizon download page</u> in your preferred browser.
- 2. Find your computer's operating system in the list below, then select Go To Downloads.

| ~ | VMware Horizon Client for Mac   |            |                 |
|---|---------------------------------|------------|-----------------|
|   | VMware Horizon Client for macOS | 2023-03-21 | GO TO DOWNLOADS |

3. A new page will load with more details about the client. Click the **Download Now** to begin your download.

DOWNLOAD NOW

4. Depending on your browser type, your download will appear in the lower left corner of the window, or in the Applications folder on the lower right side of the application launcher.

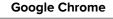

VMware-Horizo....dmg

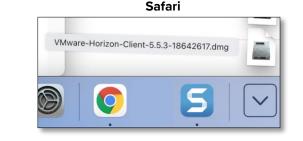

5. Open the download the begin installation.

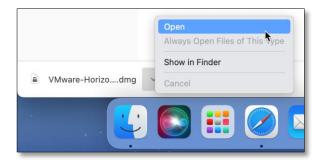

6. An End User Licensing Agreement will appear, review the terms and select Agree to continue.

## Accessing EPIC from a Personal Computer – MacOS

 Next, an installation window will appear. This window illustrates the process of installing an application. Drag and drop the green VMWare Horizon icon in the window to the blue Applications folder.

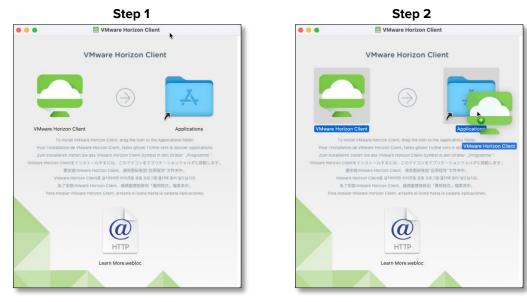

8. Open the Applications folder and locate the VMWare Horizon Client, double click to launch.

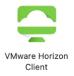

9. A warning will appear before allowing the application to launch. This is a one-time warning, click **OK** to proceed.

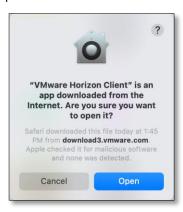

10. Several pop ups may appear at the same time, the order of the following windows may be different.

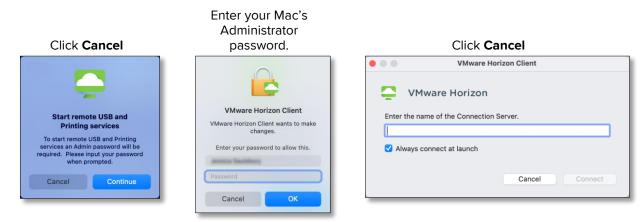

11. After closing all pop ups, will you be at the home screen of the Horizon client.

| ◎ ◎ ◎ +    |  |
|------------|--|
|            |  |
| New Server |  |
|            |  |
|            |  |
|            |  |

12. In the upper left corner, click on the VMWare Horizon Client menu. Then hit the Quit button to exit the client.

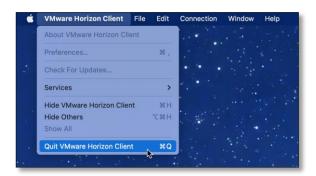

13. Open a web browser and navigate to the AdventHealth Physician Portal.

14. Once signed into the Physician Portal, click on the blue button to launch Epic Hyperspace located on the home screen.

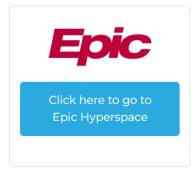

Please call the AIT Service Desk at 1-800-873-4024 for assistance.